## 耐力壁の位置を示す矢印(↑↓→←)を簡単に入力する方法

※下記の方法は Windows の場合です。Mac は標準でショートカット入力ができます。

- 1. Google 日本語入力をインストールする。Google サイトから無料でダウンロードできます。標準でショートカッ トキーに下記のアルファベット文字が割り当てられています。
	- ← zh (全角入力)
	- ↑ zj (全角入力)
	- ↓ zk (全角入力)
	- $\rightarrow$  zl (全角入力)
- 2. Windows 標準の日本語入力(IME)に「単語の登録」をする。(1.の方法を使わない場合)

デスクトップ画面の右下にある「文字マーク」の部分を右クリックします。

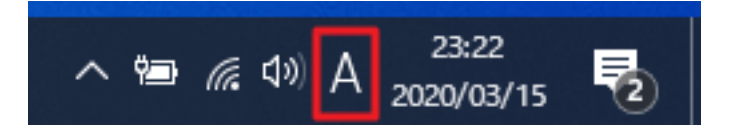

すると、下記メニューが表示されるので、「単語の登録」をクリックします。

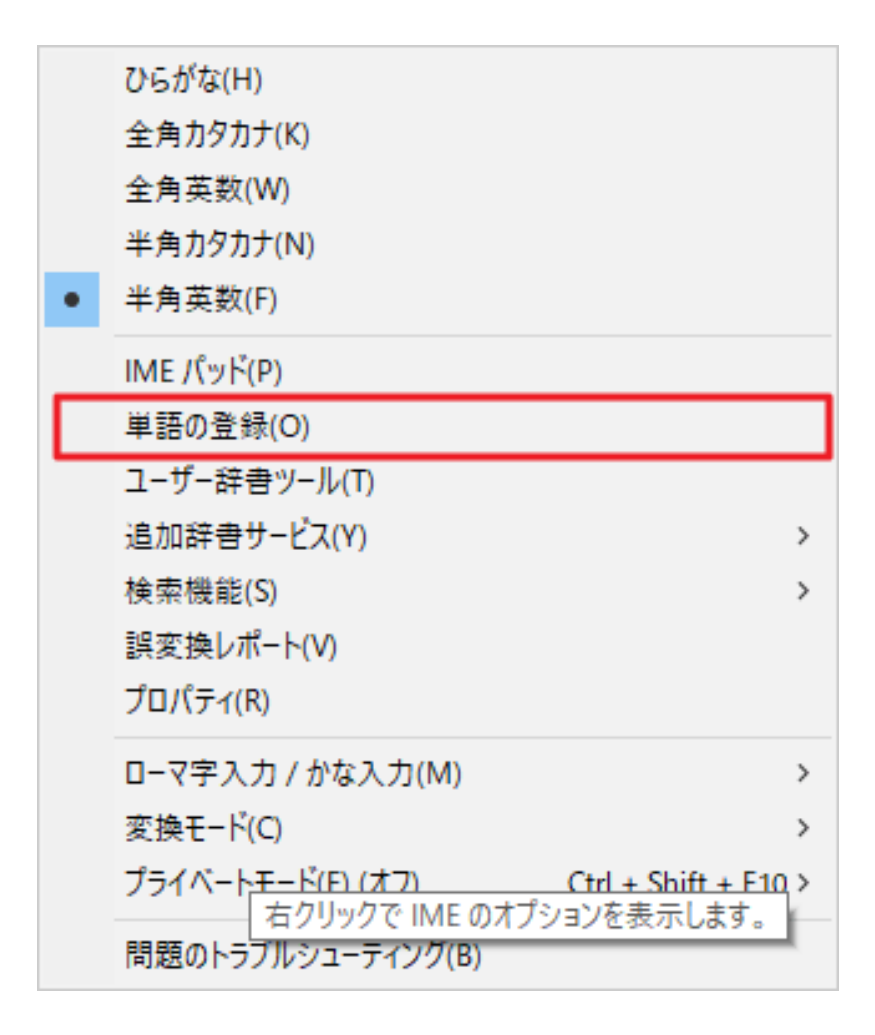

下図の画面が出てきたら、赤枠で囲んだ場所に設定を入力して、「登録」ボタンをクリックし ます。

「単語」「よみ」にそれぞれ入力してショートカットキーを登録してください。

- 「単語」←「よみ」zh (全角入力) 「単語」↑「よみ」zj (全角入力)
- 「単語」↓「よみ」zk (全角入力)
- 「単語」→「よみ」zl (全角入力)

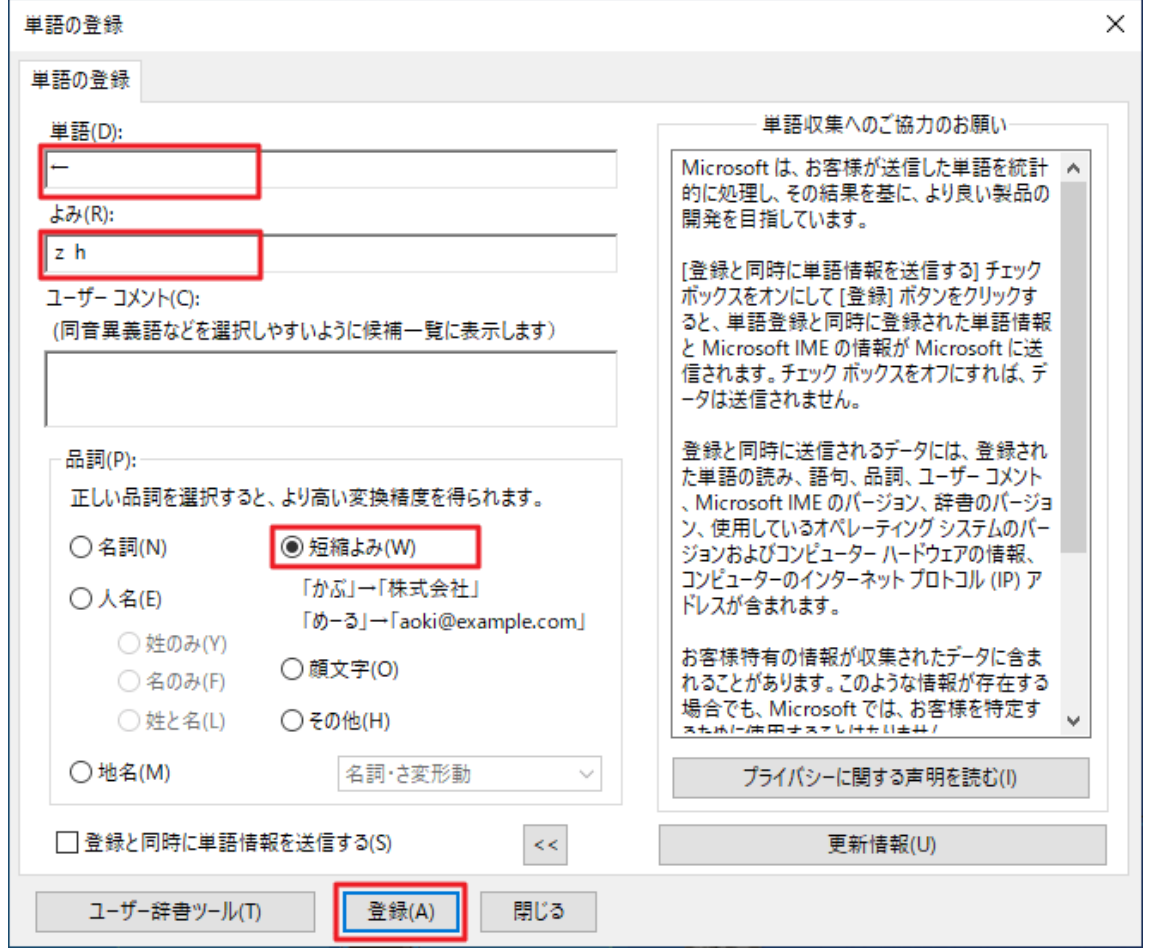

単語登録の設定が終われば、下図のようにアルファベット文字を打ち込めと、変換候補に矢印が出てくるように なります。

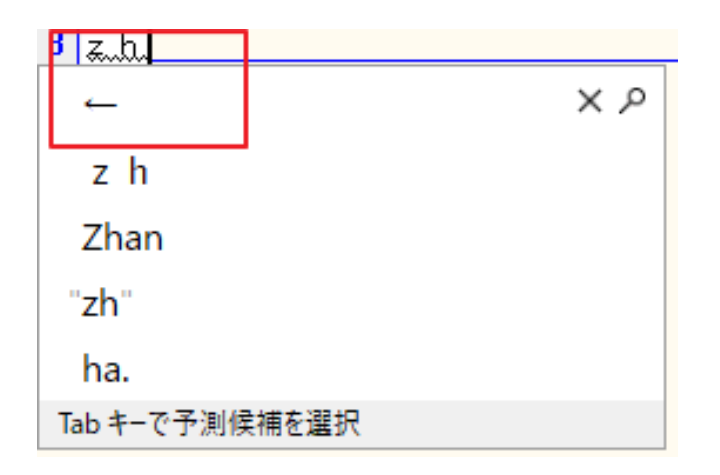